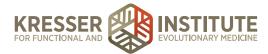

# **Add Handouts to the Patient Portal**

#### **PURPOSE:**

- 1. Address patient requests promptly.
- 2. Correct missteps in encounter processing by providing forgotten documents quickly.

## **PROCEDURE:**

#### Expected Time Frame: As needed.

- 1. Open the patient's chart and review the encounter notes until you find the one where the clinician noted a handout would be placed in the Portal.
- 2. Hover over "my documents" then click "browse my documents."
- 3. Click the "handouts" tab, then find the handout the clinician referenced in the encounter note.
- 4. Right-click on the handout, then choose "copy to current pt's chart" and click "ok."
- 5. Title: leave as it defaults.
- 6. Document Type: handouts.
- 7. Patient Notification: you may do either of the following:
  - 1. Leave to default (notification not needed).
    - 1. Show in patient's portal.
    - 2. Done, file document.
    - 3. In the PPQ, click to respond to the patient with a message that instructs them where to find the document. For example:

Hi, [patient name],

I apologize that we didn't get your handout to you sooner as mentioned in [*clinician's name*]'s note. You can now find the [*name of handout*] in the Labs and Documents section of your Patient Portal. Please let us know if you need anything else.

## [your signature]

- 2. Underneath "notify patient" on the right, click "notify by portal."
  - 1. In the "send notice about the document via portal" box, type a message to the patient that instructs them where to find the document. For example:

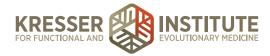

Hi, [patient name],

I apologize that we didn't get your handout to you sooner as mentioned in [*clinician's name*]'s note. You can now find the [*handout name*] in the Labs and Documents section of your Patient Portal. Please let us know if you need anything else.

[your signature]

- 2. Show in patient's portal.
- 3. Done, file document.
- 4. In the PPQ, click to archive the message.